## Request Signatures

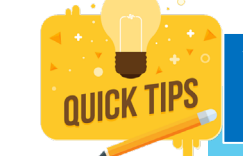

You can request signatures on one document or multiple documents.

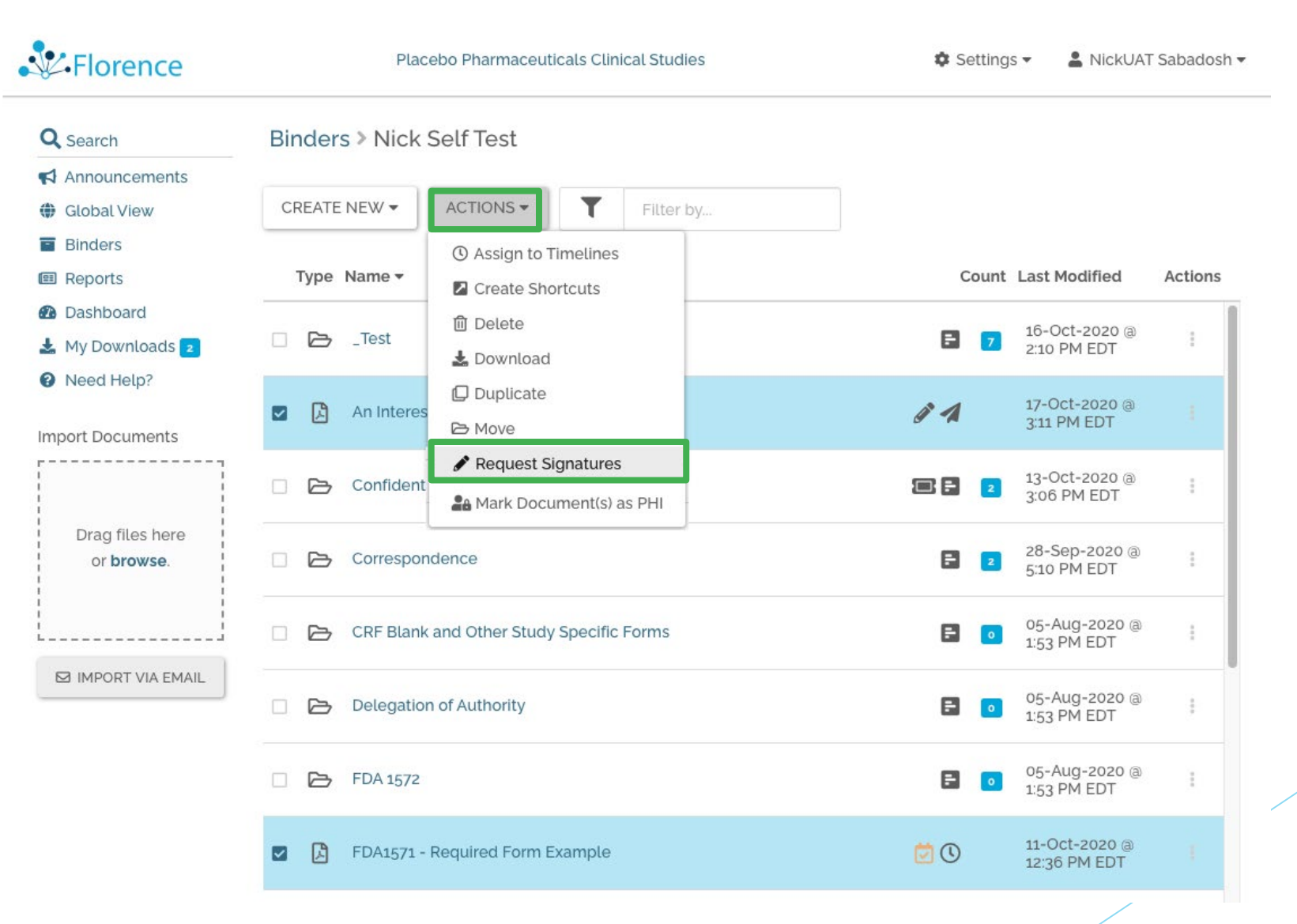

### **How?**

- 1. Select document(s) to be singed
- 2. Select Requests Signature from ACTIONS drop down

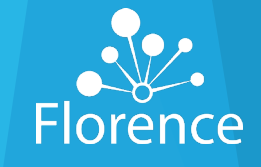

# Signature - Selecting Documents

#### **Request Signatures**

First select the documents to be signed. Then select 1 or more potential signers. Complete all required fields on all tabs. View the Pending tab to send reminders or modify existing requests. Hover over column headings and icons for details.

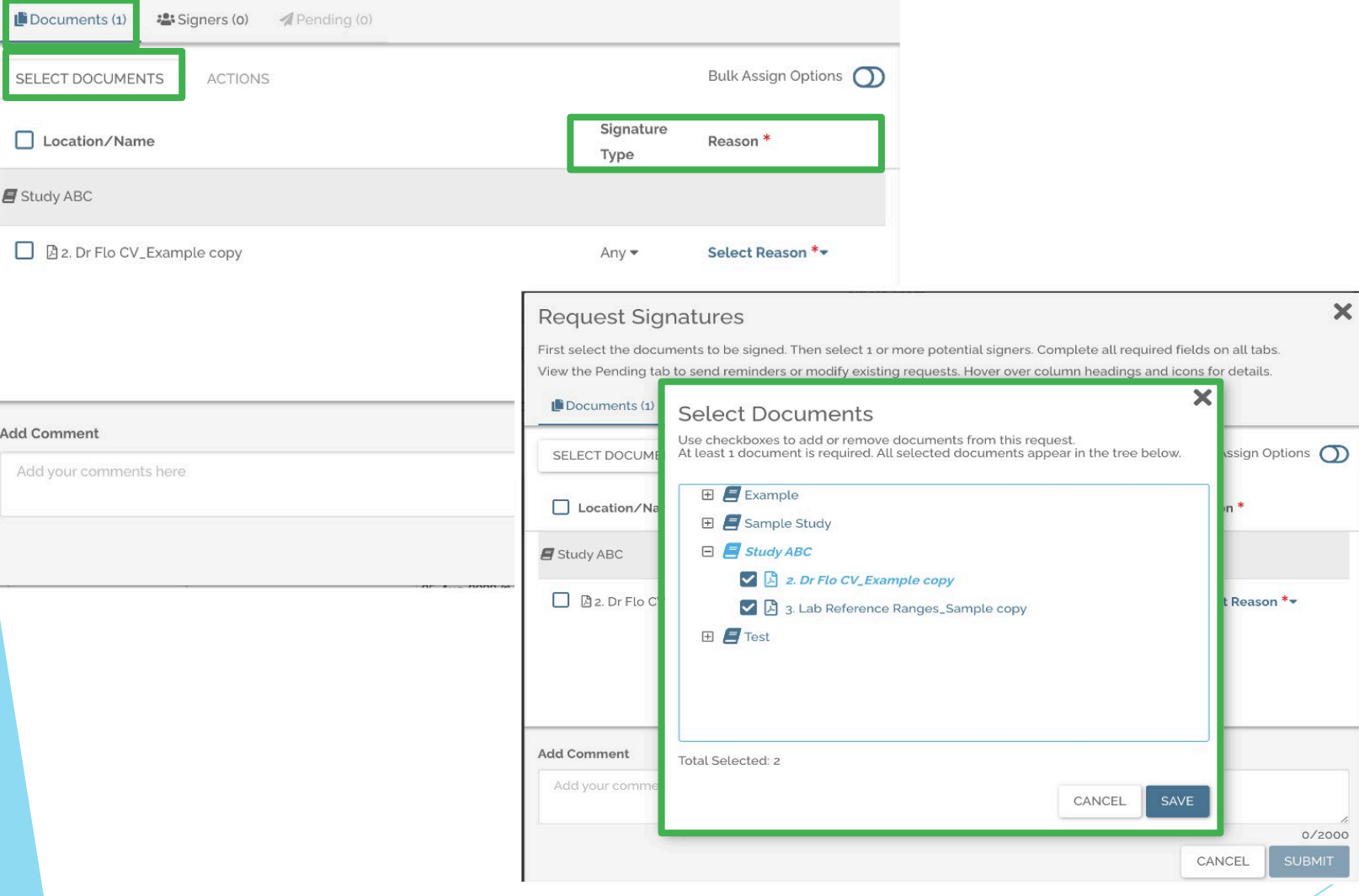

### **How?**

- 1. To request a signature on a document(s), click Select Documents on the documents tab
- 2. When the Select Documents pop up window opens, select the additional documents from the Binders/Folders you have permission to view and click Save
- 3. Select the Signature Type and Reason for each document

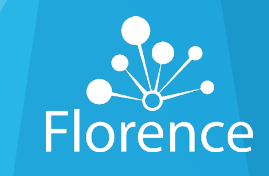

# Signature - Selecting Signers

#### **Request Signatures**

First select the documents to be signed. Then select 1 or more potential signers. Complete all required fields on all tabs. View the Pending tab to send reminders or modify existing requests. Hover over column headings and icons for details.

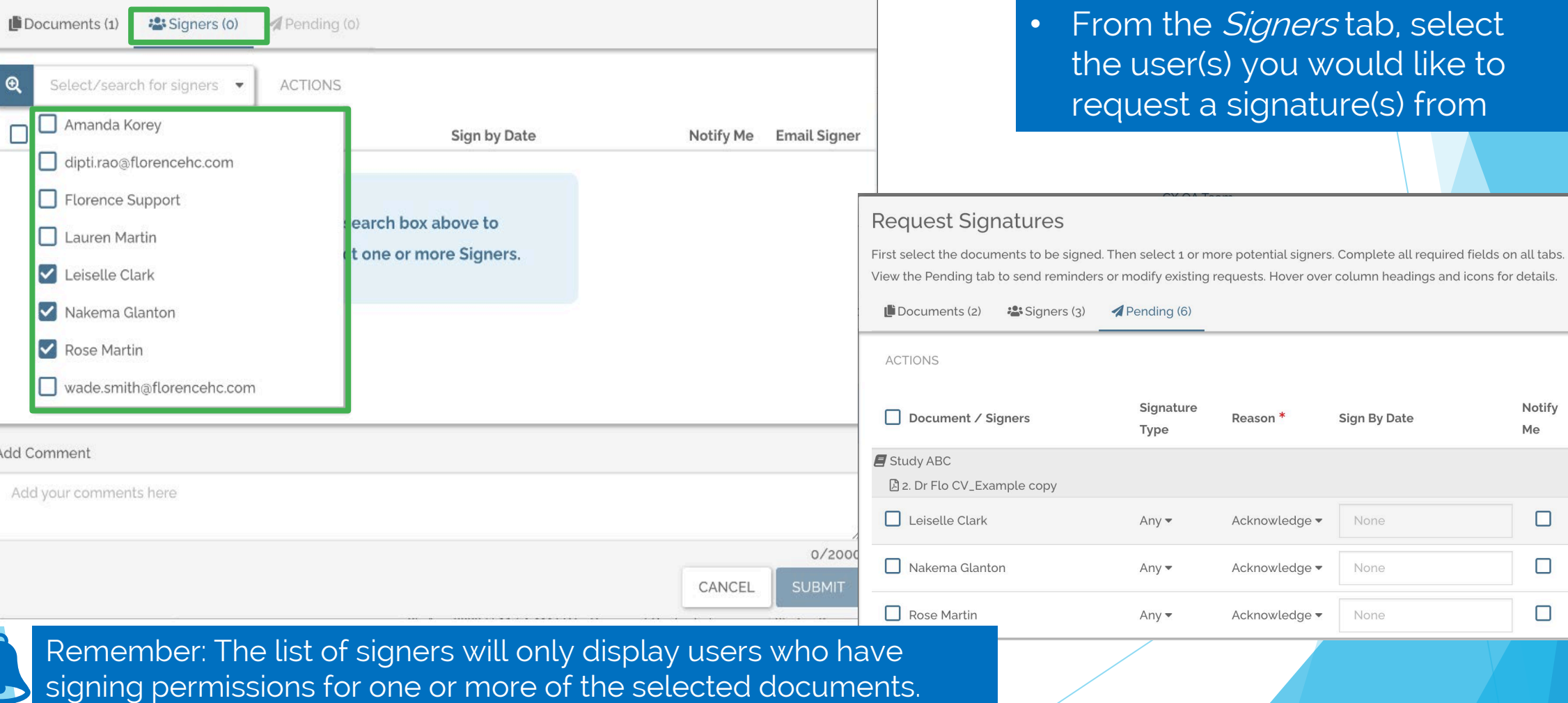

 $\boldsymbol{\mathsf{x}}$ 

(s) from

 $\overline{\mathbf{x}}$ 

Notify

 $\Box$ 

 $\Box$ 

 $\Box$ 

Me

Remind

Signer

 $\Box$ 

 $\Box$ 

□

Florence

## Signature Request - Pending

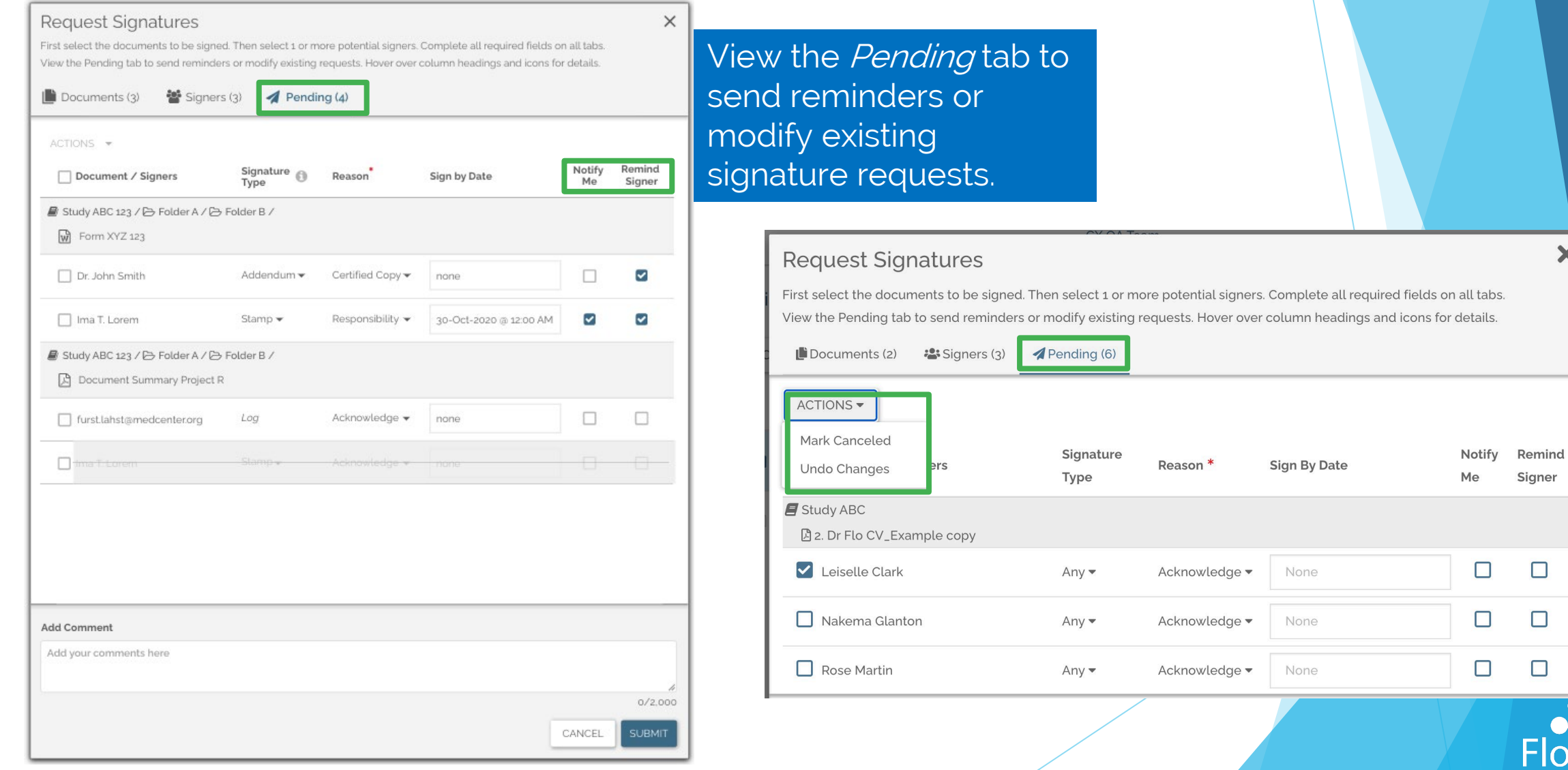

 $\overline{\mathbf{x}}$ 

 $\Box$ 

Florence

## Signature Request - Pending

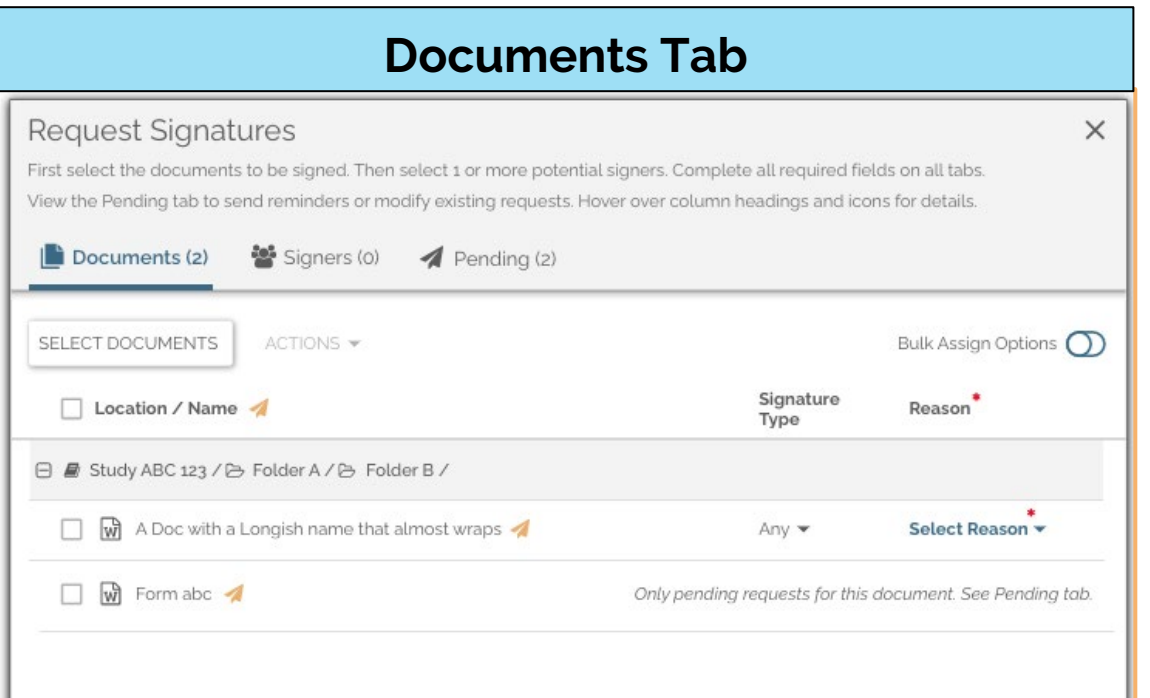

#### **Signers Tab Request Signatures**  $\times$ First select the documents to be signed. Then select 1 or more potential signers. Complete all required fields on all tabs. View the Pending tab to send reminders or modify existing requests. Hover over column headings and icons for details. Signers (3) A Pending (2)  $\Box$  Documents (3)  $\mathbf{\mathfrak{a}}$ Select/search for signers ACTIONS \* Bulk Assign Options (O) Name 4 Sign by Date Notify Me **Email Signer** Chris. R. Longname All documents have pending requests. See Pending tab.  $\Box$  $\Box$ newuser.lastname@medicalcenter.org None  $\Box$ 8 Dr. John Johnson None

The airplane icon indicates a Pending Signature request already exists on document

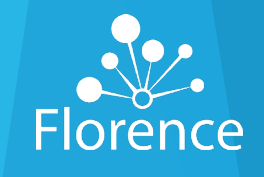

### Signature Request - Permissions

#### **Documents Tab Signers Tab Request Signatures** First select the documents to be signed. Then select 1 or more potential signers. Complete all required fields on all tabs. View the Pending tab to send reminders or modify existing requests. Hover over column headings and icons for details.  $\mathbf{D}$  Documents (5)  $\frac{1}{2}$  Signers (3) Pending  $(4)$ **SELECT DOCUMENTS** ACTIONS -Bulk Assign Options  $\bigcap$ Signature <sub>@</sub> **E** Location / Name **A** Reason Type □ *■* Study ABC 123 / ▷ Folder A / ▷ Folder B /  $\Box$   $\Box$  Document a AbBcC long text long text long text long text long text  $\Box$ Stamp  $\blacktriangledown$ Acknowledge -

Select Reason  $\bullet$ Log File XYZ  $\bigcap$ Entire Loa □ *■* Study ABC 123 / B Folder R / B Procedures /  $\Box$   $\Box$ A Doc with a Longish name that almost wraps Select Reason Any  $\blacktriangledown$ □ A Document aAbBcC A 4 **Stamp** Acknowledge • Document aAbBcC long text long text long text long text long text Select Reason<sup>\*</sup>  $\Box$   $\mathbb{W}$ with a lot more words that wrap to the second line text long text  $\Delta$ Addendum with a lot more words that wrap to the second line

#### **Request Signatures**

First select the documents to be signed. Then select 1 or more potential signers. Complete all required fields on all tabs. View the Pending tab to send reminders or modify existing requests. Hover over column headings and icons for details.

 $\mathbf{C}$  Documents (3)  $\frac{20}{3}$  Signers (4)  $\sqrt{ }$  Pending (1)

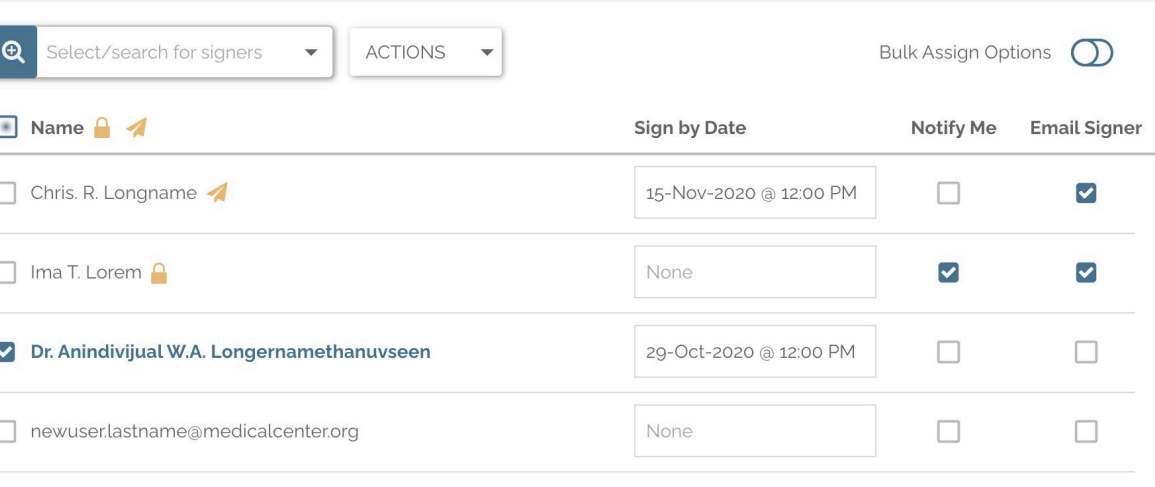

The lock icon indicates the user does not have the necessary permissions to sign one of the requested documents

 $\times$ 

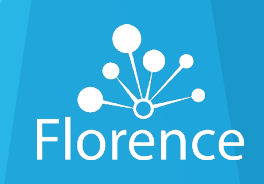

 $\times$ 

## Signature Request - Permissions

### **A** No Signing Permissions

X

These users do not have permission to sign he documents listed below and will not receive requests for these documents. You can proceed with the other requests, or you can remove these signers or documents from the corresponding tabs.

■ Study ABC 123 / ▷ Folder A / ▷ Folder B /

A Form XYZ 123 ABC

Dr. Sam Samuels (sam.samuels03@med.org)

Ima T. Lorem (ima.t.lorem@med.org)

■ Study ABC 123 / B Folder A / B Folder Z /

 $\sqrt{w}$ Document A B C 1 2 3

Ima T. Lorem (ima.t.lorem@med.org)

Janice Janison (jj@med.org)

Some signers lack signing permission for certain documents. Click on View details to see which signers do not have signing permissions and on which document(s)

CLOSE

### Bulk Signature Request - Email

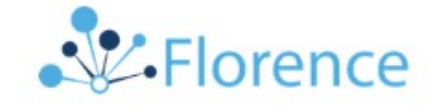

#### You Have Multiple Signature Requests

#### Hi Pat,

Ready, set, sign! Chris Samplename sent you signature requests for multiple documents. See details below and click on the button to sign.

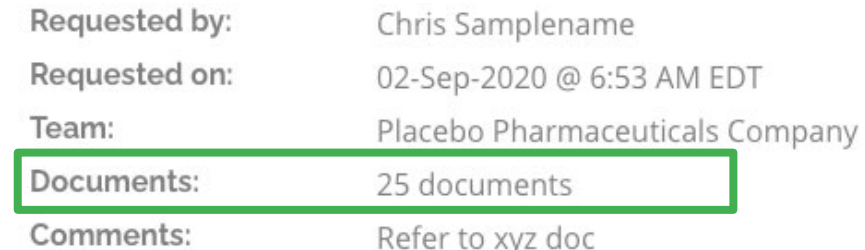

**Sign Documents** 

You will receive one email for all bulk signature requests

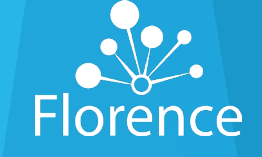